## Sortie du programme show\_emfit d'estimation des paramètres quand votre fichier modèle ne contient plus d'erreur

## **Mobyle**

**Data Bookmarks Tutorials** Welcome **Forms Jobs** Search [more] show emfit - 10/14/16 10:06:58 Overview **Programs** http://silico.biotoul.fr/mobyle/data/jobs/show emfit/R02487008346081 a alignment annotation Your job finished with an unusual status code (1), check your results carefully **Q** enrichment get help | back to form | remove job | download  $q$  genes **a** show emfit results · show viterbi  $\overline{a}$  sequence Learn model (Learnmodel) **Data Bookmarks** [overview ⊢**□** sigma learn.model save Text: sigmanew model **BEGIN STATE** Jobs [overview state id: bound BEGIN TRANSITIONS Show\_emfit - 10/14/16 10:06:58 type: 1 **Tutorials** state: background 1 ptrans: 1 How to use Mobyle? A step by step tutorial END TRANSITIONS Registration information **END STATE** Sequence formats **BEGIN STATE** Alignment formats state id: background 1 bookmark as sigma\_learn. or show\_viterbi (learn\_model)  $\mathbf{v}$  further analysis full screen view Learn select likelihoods (Text) e sigma learn.select.likelihoods  $\blacksquare$  save model 0 loglikelihood -36658.6 model 1 loglikelihood -36658.4 model 2 loglikelihood -36640.2 best model found 2 loglikelihood -36640.2 bookmark as sigma\_learn. or v further analysis full screen view  $\sim$   $\sim$ 

Sauver le fichier sigma\_learn.model qui contient votre modèle avec les probabilités estimées

Choisir show\_viterbi et cliquer sur further analysis . Cela lancera automatiquement la prédiction avec l'alogorithme de Viterbi en utilisant le modèle appris sur le jeu de séquences utilisés auparavant pour l'apprentissage

OWERRER.FICHARR@BUG.DRIVIOL.FI (QUEST

set email | sign-in | sign-out

refresh workspace

Après avoir cliquer sur further analysis, vous vous trouverez sur cette page, vous permettant de lancer le programme de Viterbi

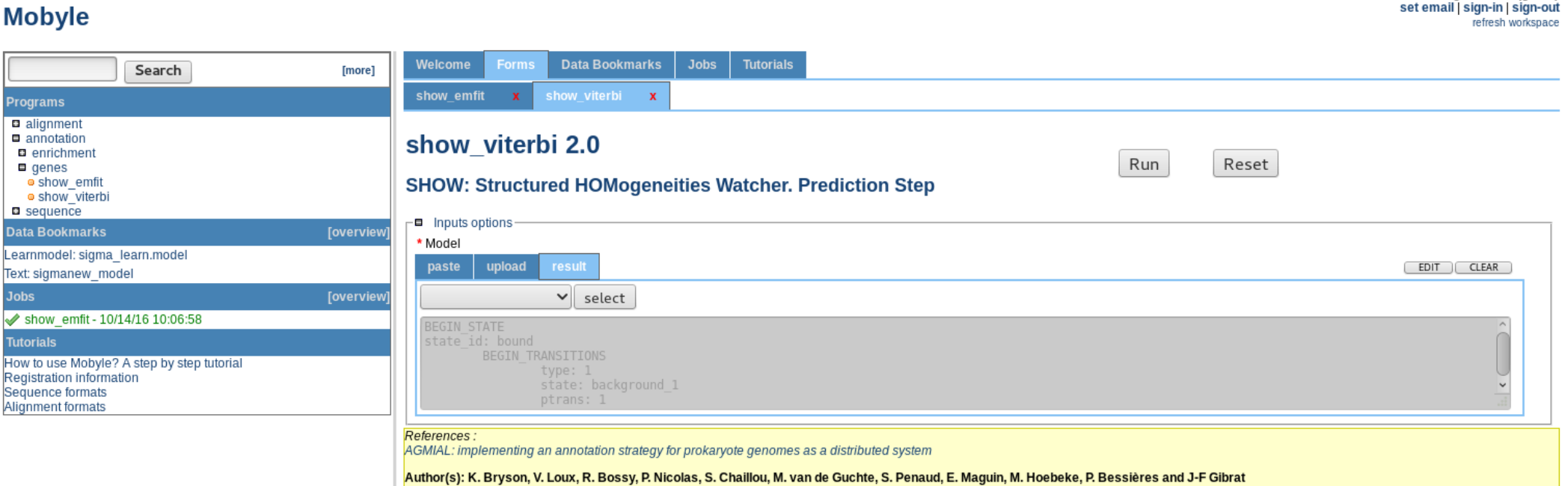

Le programme Viterbi fournit en sortie un fichier résultat par séquence analysée. Pour récupérer simultanément tous les résultats, cliquer sur download et enregistrer l'archive.

Il faudra par la suite extraire les fichiers de cette archive. Vous obtiendrez une liste de fichiers avec l'extension **.vit**

Pour exécuter le parser, il faudra également extraire les fichiers de l'archive fournie dans le TD et qui contient les fichiers de séquences ADN ayant servies à l'apprentissage des probabilités et analysées ensuite par le Viterbi pour prédire la localisation des promoteurs dans chacune d'entre-elles. Vous obtiendrez un répertoire **seq** qui contiendra des fichiers avec l'extension **.dna**.

Le parser requiert une comparaison entre le fichier **.dna** d'une séquence et le fichier .vit qui lui est associé. Copier les fichiers **.vit** dans le répertoire **seq**

set email | sign-in | sign-out

rafrach workenary

## **Mobyle**

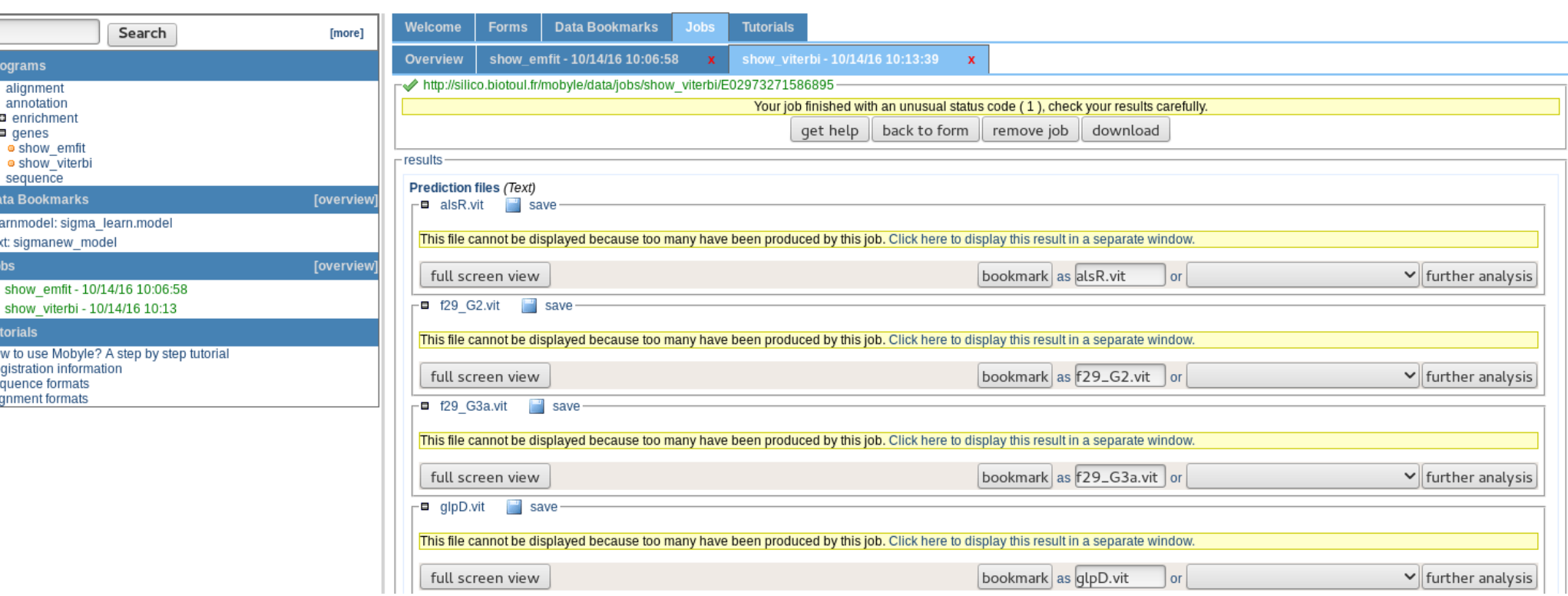

Modifier le programme pour indiquer le chemin où se trouve vos fichiers **.dna** et **.vit** (donc tous le chemin jusqu'au répertoire **seq**

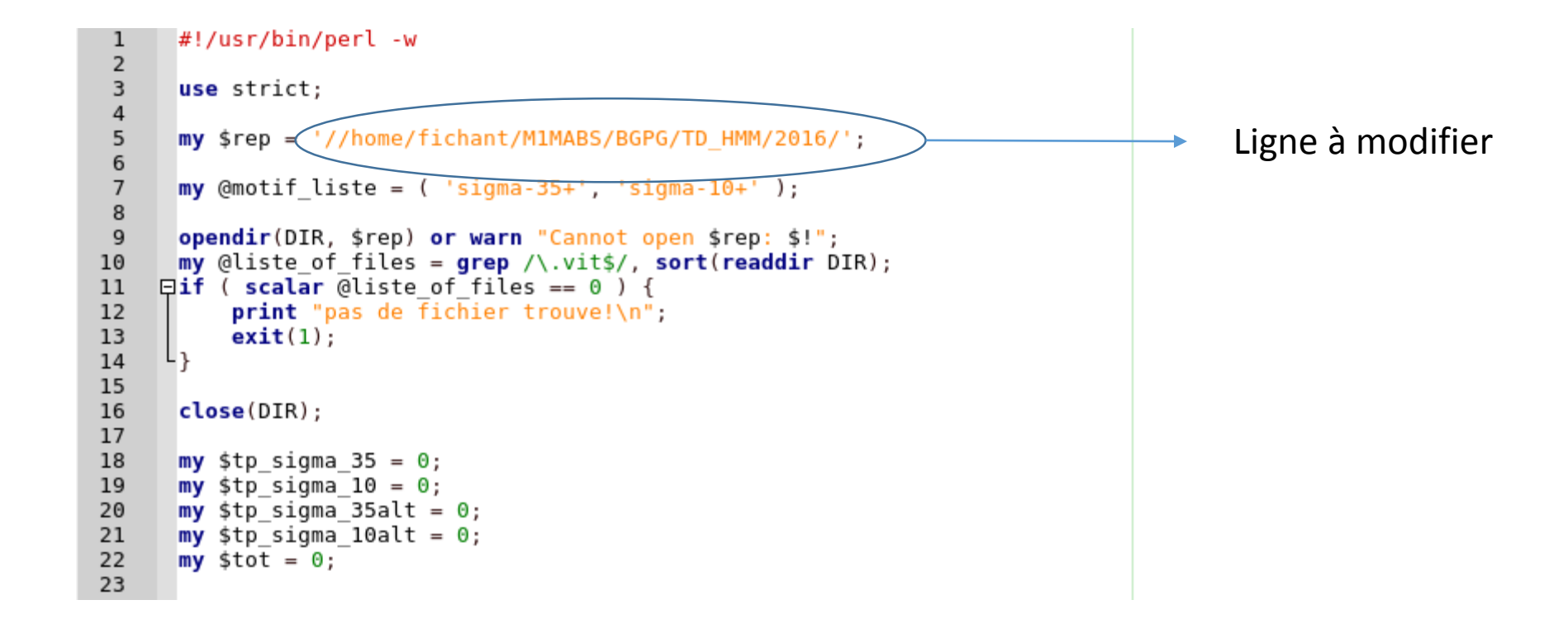

Pour lancer votre parser et récupérer les résultats dans un fichier :

./parser viterbi.pl > resultat viterbi.txt

Vous obtiendrez les résultats sous cette forme :

Nom du gène position prédite de la boîte -35, sa position réelle dans la séquence et le motif dans la séquence puis la position prédite, réelle et le motif dans la séquence de la boîte -10 et finalement la taille prédite et réelle du linker entre les deux boîtes

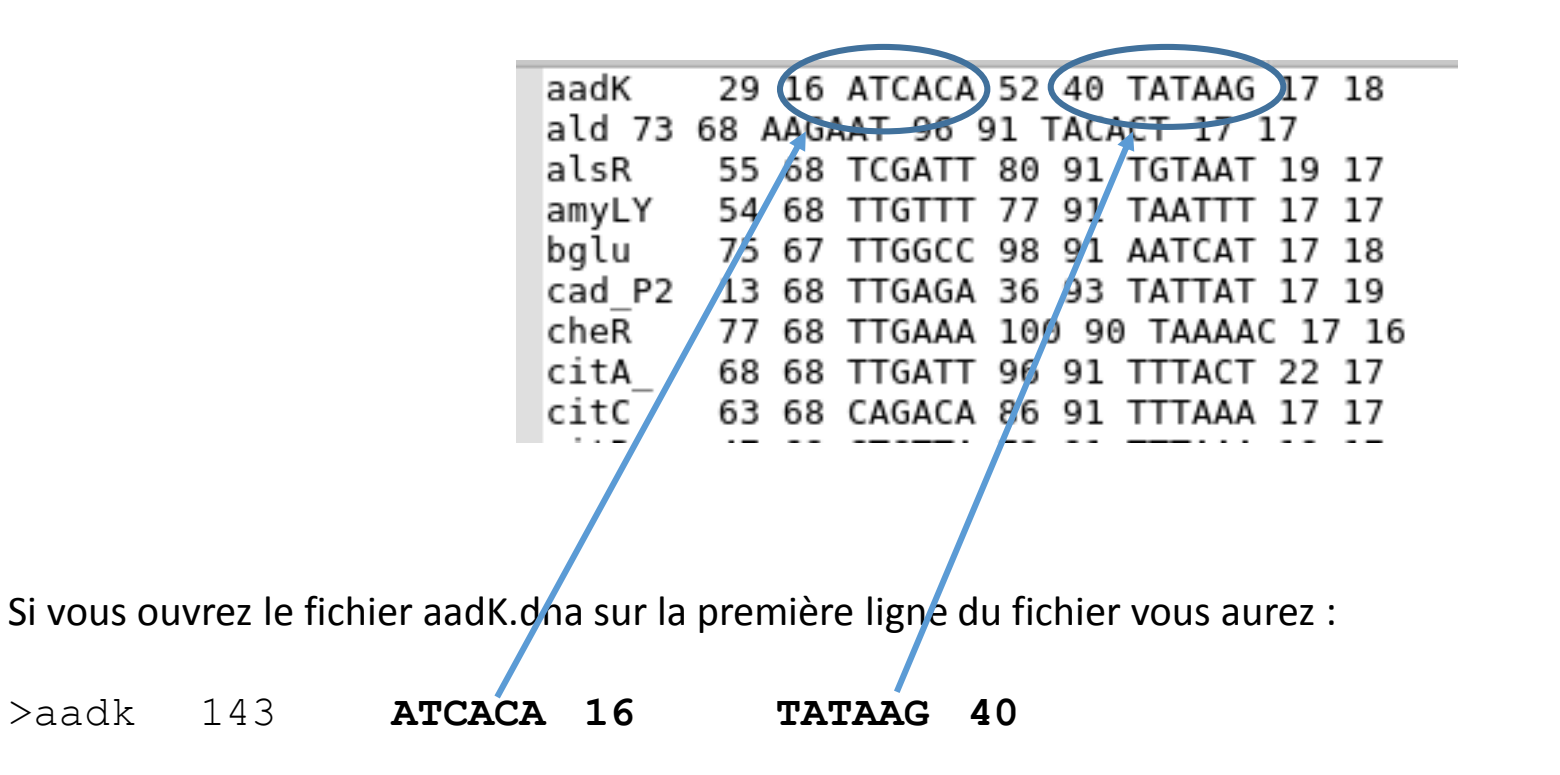

En résultat final, le parser établit une synthèse entre vos prédictions et les positions réelles pour chacun des deux motifs. On ne s'occupera pas de la ligne sigma\_35alt

Ici 85.17% des motifs sigma 35 et 85.59% des motifs sigma 10 ont été correctement prédit en acceptant un écart de plus ou moins deux bases par rapport à la position réelle (ecart < 3)

Statistiques pour un ecart  $<$  3 sigma\_35 85.17 sigma\_10 85.59 sigma 35alt 0.00 sigma 10alt  $0.00$ sigma 35tot 85.17 sigma 10tot 85.59